**PQA600A and PQASW Picture Quality Analyzer Release Notes**

This document supports software versions 4.1 and 3.9. **www.tektronix.com**

\*P077078701\*

077-0787-01

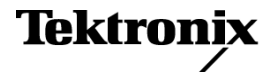

Copyright © Tektronix. All rights reserved. Licensed software products are owned by Tektronix or its subsidiaries or suppliers, and are protected by national copyright laws and international treaty provisions.

Tektronix products are covered by U.S. and foreign patents, issued and pending. Information in this publication supersedes that in all previously published material. Specifications and price change privileges reserved.

TEKTRONIX and TEK are registered trademarks of Tektronix, Inc.

## **Contacting Tektronix**

Tektronix, Inc. 14150 SW Karl Braun Drive P.O. Box 500 Beaverton, OR 97077 USA

For product information, sales, service, and technical support:

- $\blacksquare$  In North America, call 1-800-833-9200.
- Worldwide, visit [www.tektronix.com](http://www.tektronix.com/contact) to find contacts in your area.

## **Release notes**

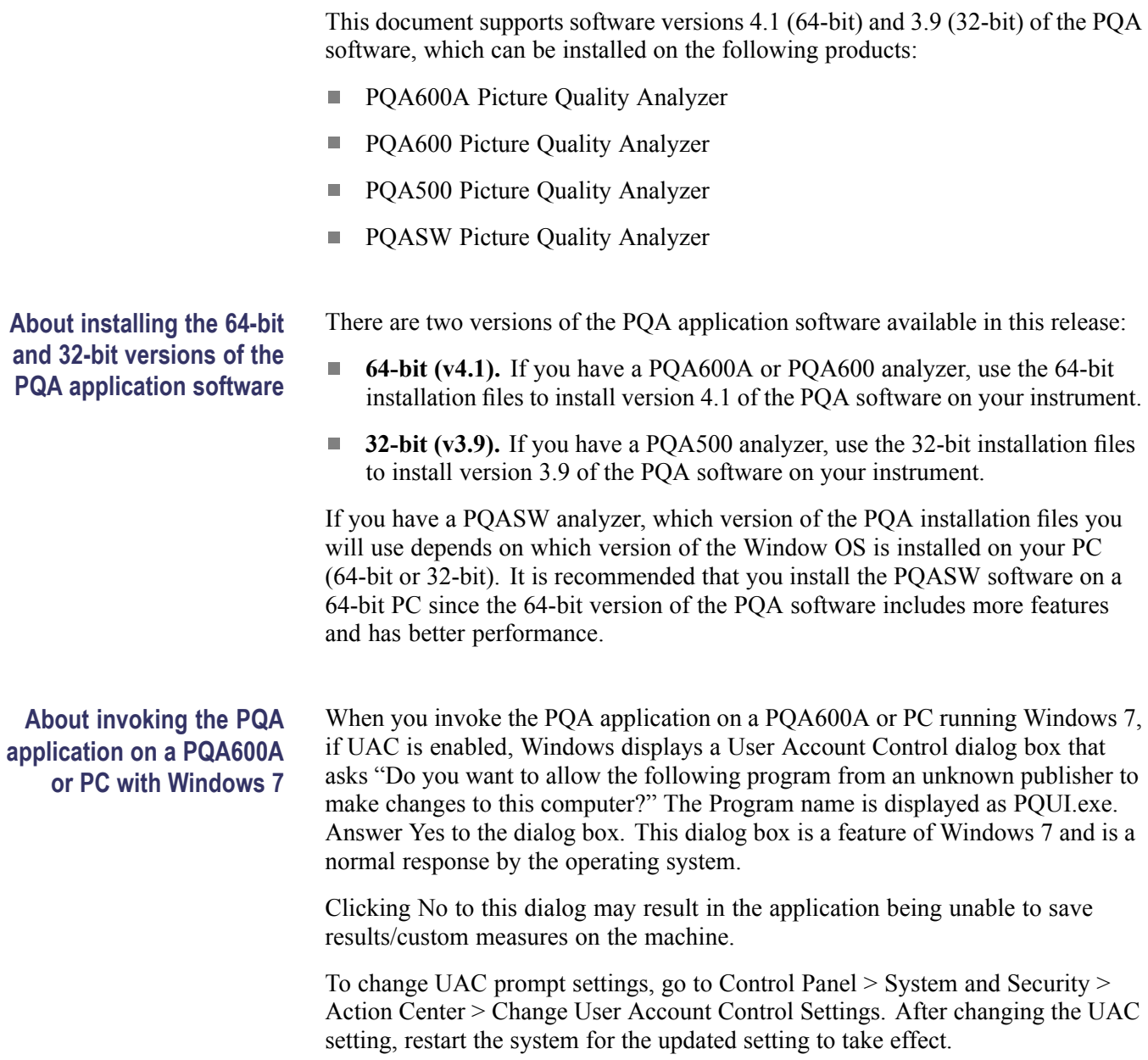

## **New Run As Administrator icon and scripts**

When PQA version 4.1/3.9 is installed, the following new "Run As Administrator" icon and scripts are available:

П **PQA RunAsAdministrator icon**: The shortcut icon shown below launches the PQA software and appears on the desktop.

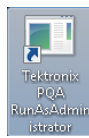

- $\overline{\phantom{a}}$ **PQxmlRunAsAdmin.vbs script**: This script launches the PQxml utility and is installed in the PQA installation folder.
- L. **TekConverterRunAsAdmin.vbs script**: This script launches the TekConverter utility and is installed in the PQA installation folder.

The new Run As Administrator functionality allows you to run the PQA software or scripts using the standard user login (with no administrator privileges) without being prompted to enter the Administrator's password each time the PQA software or utilities are run from a standard user account.

**Using the Run As Administrator icon and scripts.** To use the Run As Administrator icon and scripts, you need to perform the following steps:

- **1.** Make sure that the Secondary Logon service is running.
- **2.** Log into the Administrator account one time by double-clicking the icon and entering the password.
- **3.** Double-click the desired Run As Administrator icon or script.

After the initial Administrator login, the Run As Administrator icon and scripts can be used from any user account without being prompted to enter the Administrator password. After the initial time you run each of these items, you will need to reenter the password only if the Administrator password is changed.

## **Known issues and**  $\overline{\phantom{a}}$ The PQA software V4.1/V3.9 installer may ask you to accept the installation of the DESkey driver. You should always accept the installation even if the **behaviors** driver is already installed on the PC.

- Port specific IP capture does not work for multicast streams. You can use the following workarounds:
	- Use the "Inspect All" option and select a stream.
	- Use the "IGMP On" option to show only the filtered streams from a specified multicast address.
- $\mathcal{L}_{\mathcal{A}}$ The maximum file size that can be captured using IP capture mode is 200 MB. If the PQA is left in recording mode for an input stream that exceeds this data limit, only the last 200 MB will be saved to a file when the user presses the Stop button.
- The Contrast and Brightness settings in the Display Settings dialog box (Configure > Display Settings) might not operate correctly in the Overlay View.
- When reviewing the results of display measures calculated using different frame rates, original images are displayed rather than up-sampled interpolations. This can cause the results map to appear temporally advanced, or delayed by up to half a frame when compared to the lower frame rate sequence.
- In the Overlay View, video sequences with different resolutions are not П spatially aligned.
- The Standalone Attention Model uses the Reference sequence for dual-ended **COL** measurements and the Test sequence for single-ended measurements.
- If the reference and test sequences have different resolutions and the **COL** measurement contains the Artifact Detection node but does not contain the View Model node, the system might become unstable. To avoid this situation, Tektronix suggests that when a measurement includes the Artifact Detection node, you ensure that the measurement also includes the View Model node whenever the reference and test sequences have different resolutions.
- П The vertical and horizontal resolution for .rgb and .yuv files must be multiples of 4.
- If the reference or test file has a "," (comma) character in its file name, the  $\overline{\phantom{a}}$ system might become unstable when the measurement result is recalled in review mode. To avoid this, do not use commas in file names.
- To prevent measurement errors, use the Standard Decoder for SD interlaced video formats.
- **College** PQA600 and PQA600A: When two channels are selected for signal generation, sometimes the output frames might be misaligned by one frame between the two channels due to a system architectural limitation. If this occurs, restart the generation to realign the two channels.
- PQA600A: Always use Channel 1 to capture or generate Level B 3G-SDI  $\mathcal{L}_{\mathcal{A}}$ signals. To capture or generate Level B 3G-SDI signals, first set Channel 2 to "Generate to Output SDI" without entering a file name, and then select Channel 1 for SDI capture/generate. Do not use any capture setting in Channel 2 while you are generating or capturing Level B 3G-SDI signals.
- PQA600A: Even though the combinations listed below are possible using the  $\mathcal{L}_{\mathcal{A}}$ UI, these groupings do not fit into the simultaneous capture and generate functionality, since each interface type (SDI or HDMI) has only one input port and only one output port.
	- Capture from the SDI input on Channel 1 and capture from the SDI input on Channel 2.
	- Generate to the SDI output on Channel 1 and generate to the SDI output on Channel 2.
	- Capture from the HDMI input on Channel 1 and capture from the HDMI input on Channel 2.
	- Generate to the HDMI output on Channel 1 and generate to the HDMI output on Channel 2.
- $\mathcal{L}_{\mathcal{A}}$ PQA600A: When the generation and capture functions are enabled simultaneously, the first and the last frames may be repeated in the captured file. In this case, before you start a measurement, you need to make sure that the captured file is temporally aligned to the other file being used in the measurement.
- PQA600A: The HDMI input will accept HDCP encrypted video signals from  $\mathcal{L}_{\mathcal{A}}$ a HDMI capable transmitter. However, the HDMI input may not work with a source device using a DVI transmitter.

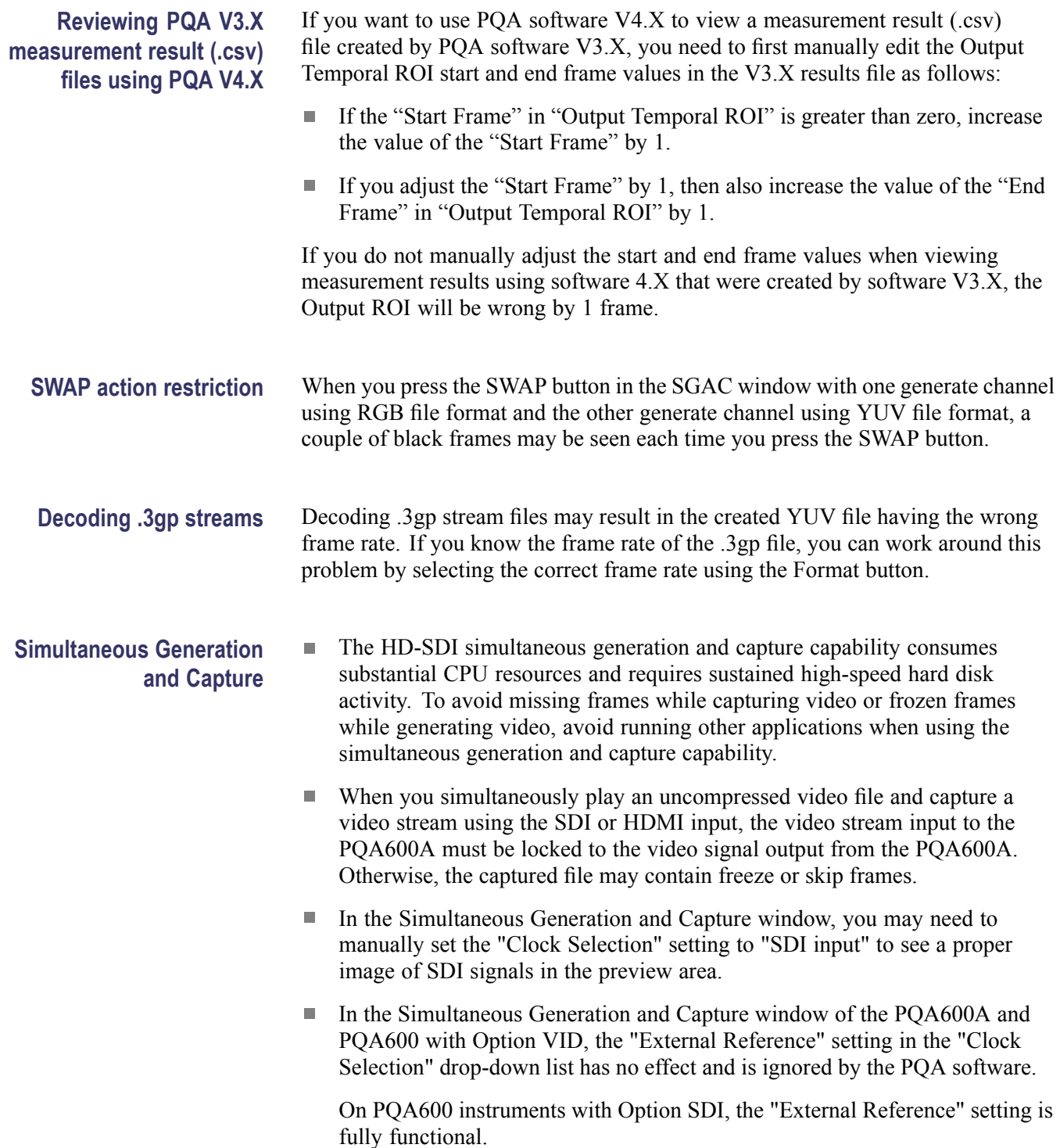

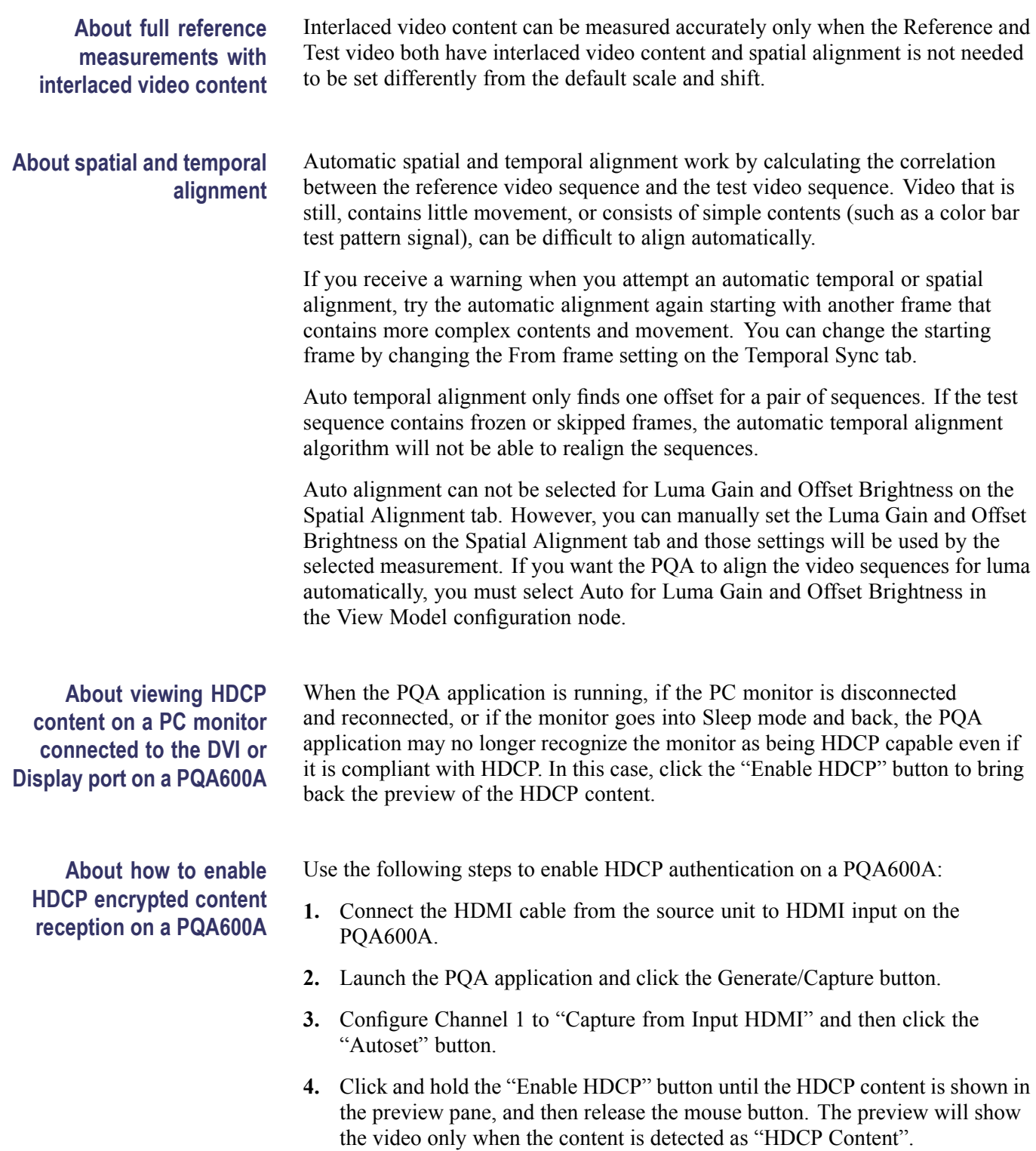

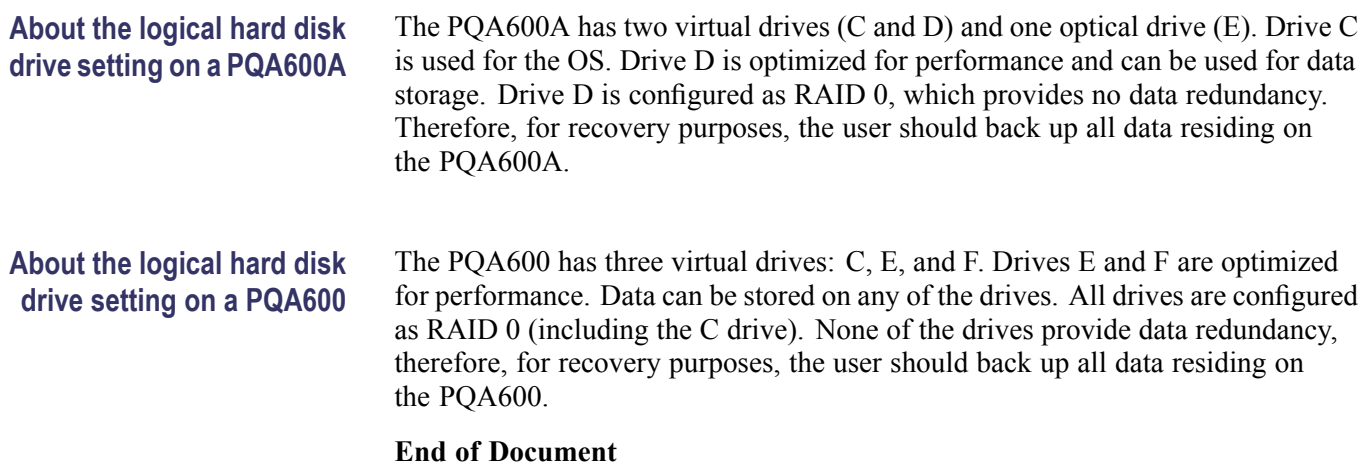